<u>Overview:</u> Export Civil 3D data in a LandXML format for use in staking out a construction project or transferring to another design tool.

Software: AutoCAD Civil 3D 2016, NRCS C3D 2016 template

**Notation:** Button to Press *Displayed Text* **Icon** Action {Text to Enter} *Menu Item...* 

#### Prerequisite

A C3D design that includes points, planned surfaces, alignments, profiles, or corridors.

# Exporting LandXML items from Civil 3D

- 1. <u>Click Output... Export... Export to LandXML...</u> to bring up the Export box.
- 2. <u>Click</u> Collapse all groups
- 3. Click Uncheck all items

Points: When a LandXML **point group** is exported it will contain the individual points and the groups.

- 4. Expand Point Groups.
- 5. Checkmark Survey Control and Staking.

Surfaces: When a LandXML **surface** is exported it will contain the points, faces, and breaklines of the surface.

- 6. Expand *Surfaces*
- 7. Checkmark Core Trench, Embankment

Alignments: When a LandXML **alignment** is exported it will contain the alignment and the profile data associated with the

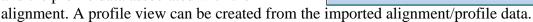

- 8. Expand *Alignments*
- 9. Checkmark the Desired Centerline Alignments. E.g. AuxSpill, CL Pipe, CL Dam.

Corridors: When a LandXML **corridor** is exported it will contain the alignment, planned surface, and profile data associated with the alignment. A profile view can be created from the alignment & profile data. Sub-assemblies, sample lines, and sample line groups are not supported by LandXML v1.2.

1

- 10. Expand *Corridors*
- 11. Checkmark the Desired Corridors. E.g. WW Main.
- 12. Click Ok.
- 13. Specify a file name.
- 14. Click Save.

Import the xml file into a new drawing to verify the data.

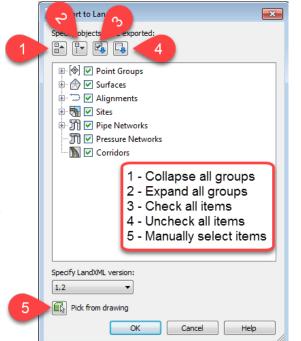

## Import Options for LandXML in Civil 3D 2016

Insert... Import... LandXML... to bring up the Import box.

When importing LandXML items into C3D the **Edit LandXML Settings**.. allows the user to adjust how the data is imported.

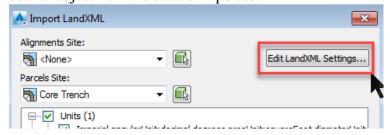

## Conflict resolutions has 3 options:

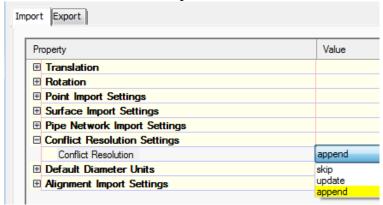

Skip: does not place the imported item into the drawing.

Update: replaces existing named items

Append: places another name of the item into the drawing with (1) after it.

#### Other Data Transfer tools

Toolspace>*Toolbox*...

Reports Manager...(e.g. Alignment, Corridor, etc)
Civil 3D 2016 Productivity Pack 1... (e.g. Bentley software)
Subscription Extension Manager... (e.g. GENIO format)

Trimble Link...Export to Trimble Survey Controller/Trimble Access...

Note: If the Toolbox reports don't work, use the Toolbox Editor to redirect the command, replacing %ReportDir%\xsl with *C:\ProgramData\Autodesk\C3D* 2016\enu\Data\Reports\xsl.